# Pasos para registrar la licencia fuera de línea (offline)

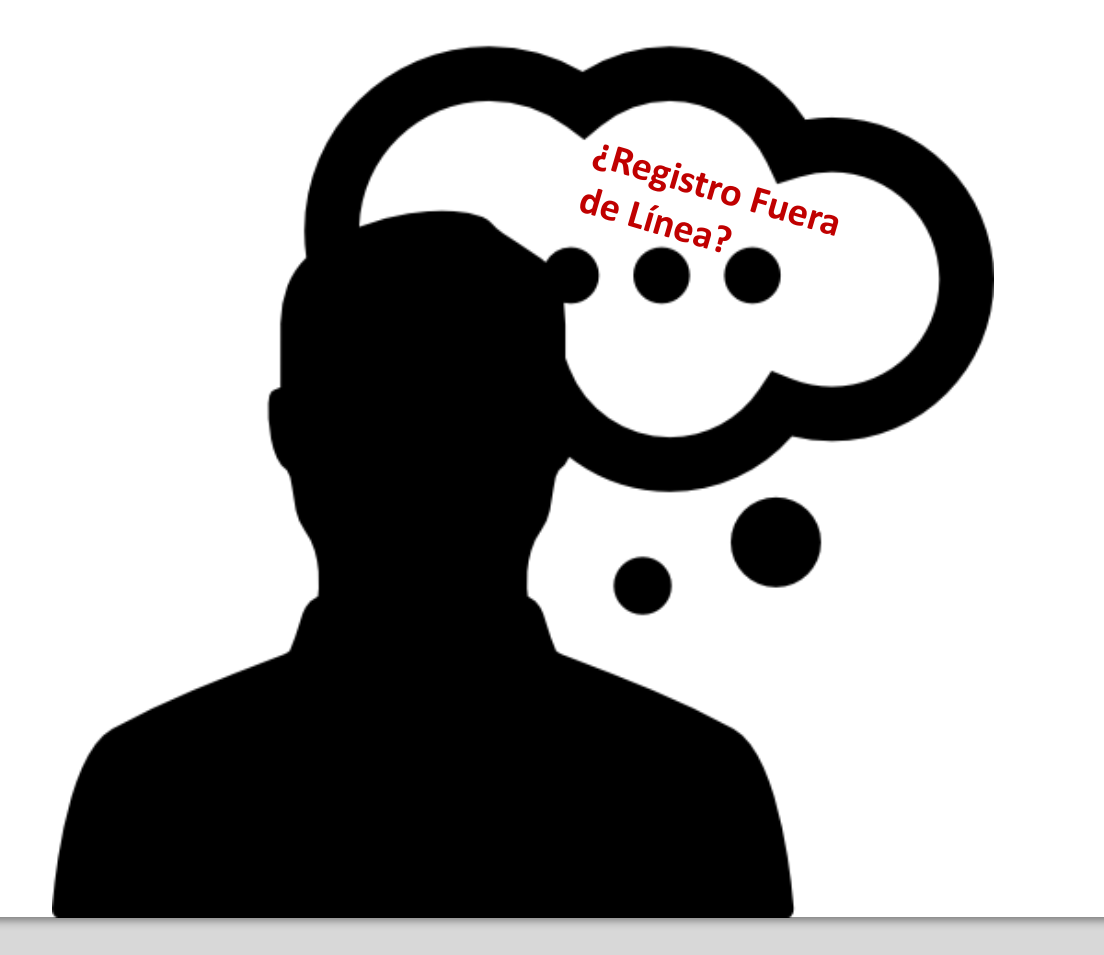

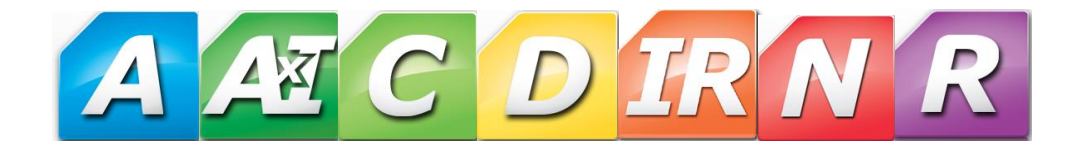

1) Ejecutar cualquiera de sus programas Gálac y presionar la opción:

para ir al Administrador de Licencia, haga clic aquí

Programa en Demostración

**Software Administrativo** 

**Regístrese Ahora !!!!** 

Este es el momento perfecto para registrar su copia. Si usted no desea registrarse en este momento, haga click en el botón "Continuar en Demo" para seguir con la ejecución del programa y disfrutar de todas las ventajas de los programas demostrativos de Gálac Software

Para registrar su programa, haga click en el botón "Registrar el Programa" y siga los pasos que se le indican.

Si usted sólo desea activar un usuario adicional de un programa multiusuario, previamente registrado, presione el botón "Usuario Adicional"

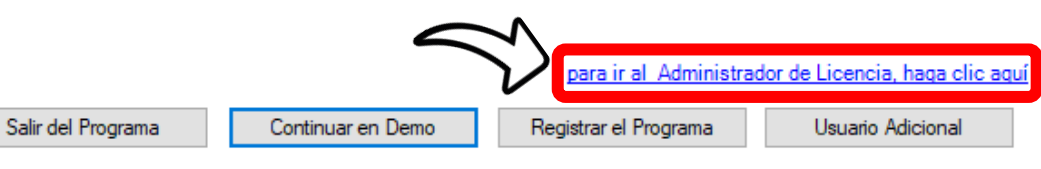

### 2 ) Hacer clic en el botón : **Operaciones Avanzadas**

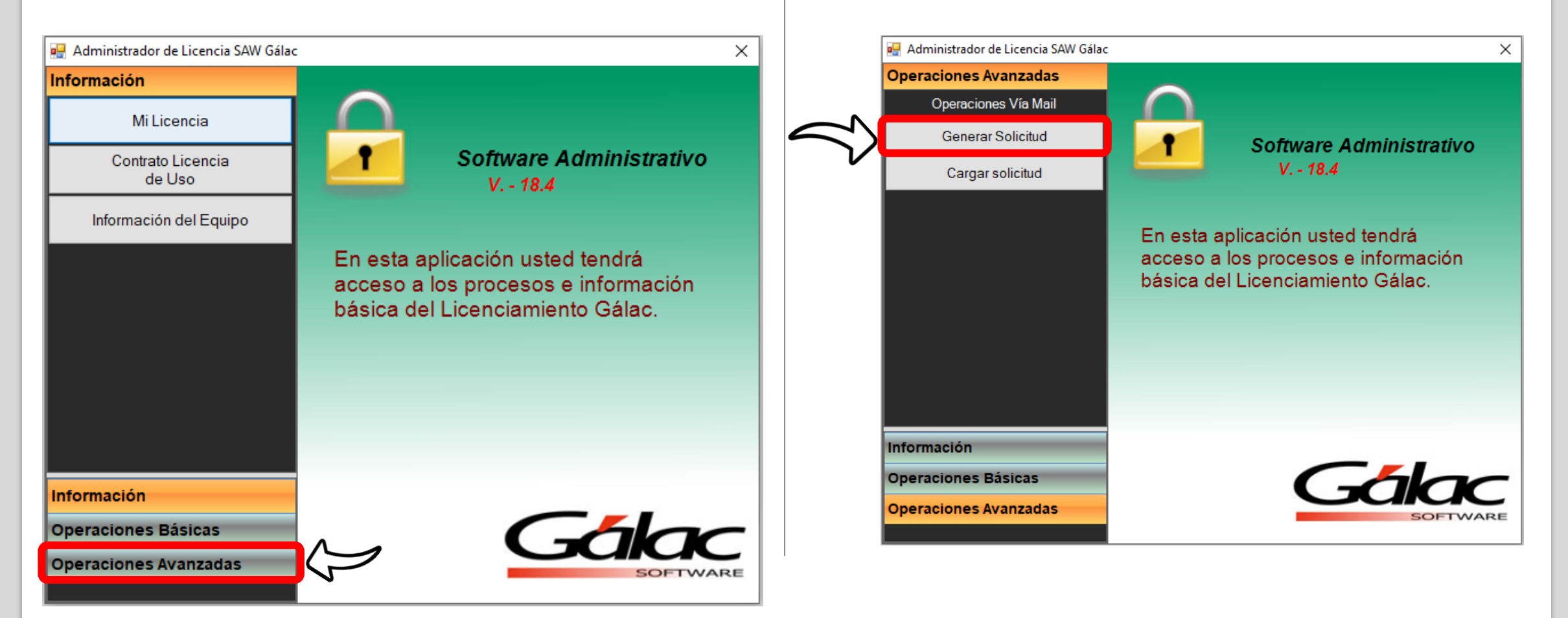

3 ) Pulsar el botón : Generar Solicitud

#### 4) Seleccionar la opción: Registrar Licencia

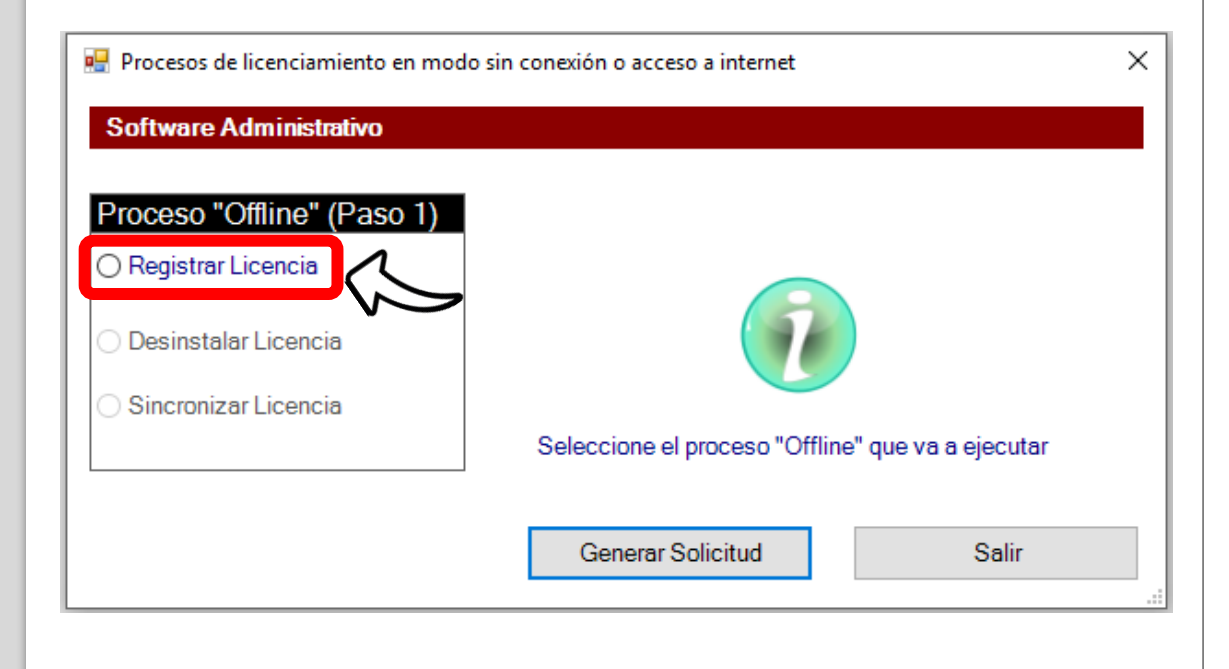

5) Una vez esté seleccionada la opción de Registrar Licencia, se habilitarán los campos: Factura No., N° RIF (en factura) y Código del Artículo, proceder con su llenado y hacer clic en Generar Solicitud.

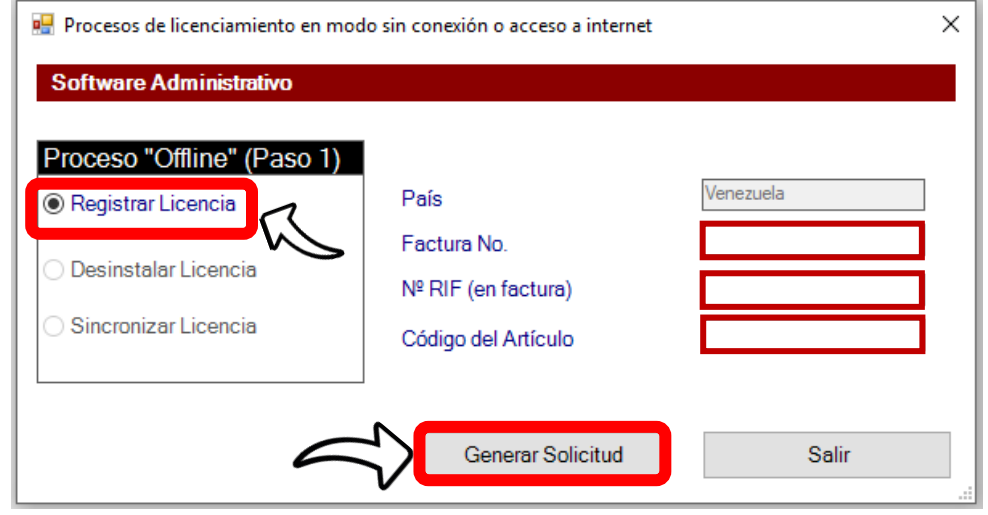

**IMPORTANTE:** Esta información la conseguirá en su última factura de Gálac.

6) Seguidamente se abrirá una ventana como la que se muestra a continuación y tendrán un archivo con el siguiente nombre:

#### **SAW.req**

**IMPORTANTE:** En este instructivo se tomó como ejemplo el SAW, cuando realicen el proceso con otra aplicación cambiará el nombre.

Disco local (C:) > Archivos de programa (x86) > Galac > Saw > ViaMail  $\wedge$  $\checkmark$ Nombre SAW.req

**NOTA:** No cerrar esta ventana. Este archivo lo utilizaremos más adelante.

7) Y también les aparecerá la siguiente imagen donde presionarán el botón: **Ir a https://licencia.galac.com:40**

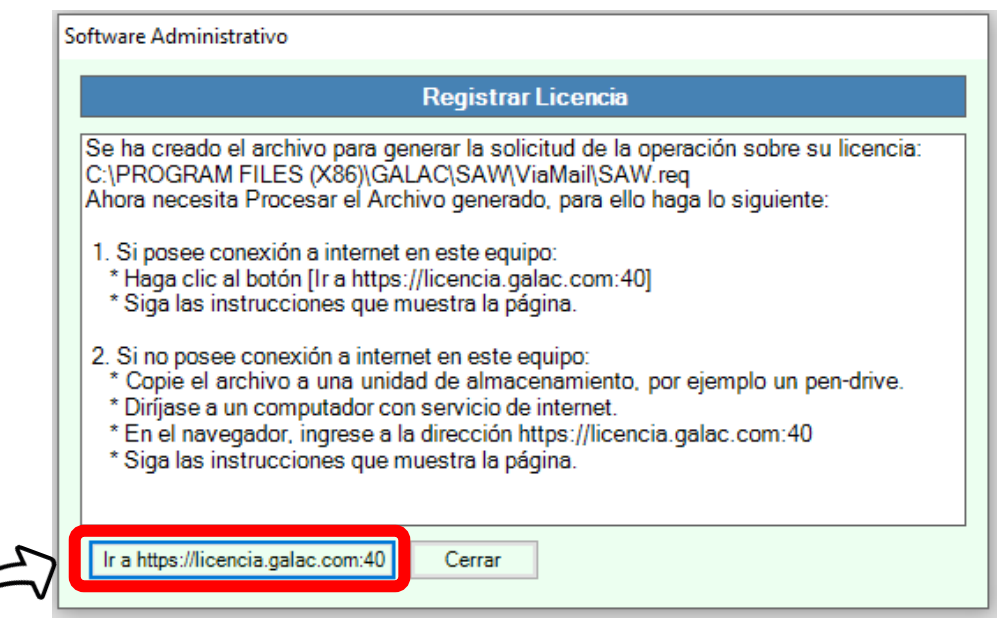

8) Luego les aparecerá el siguiente portal donde ingresarán el N° RIF. Ubicarán el archivo que se obtuvo en el paso 6, llamado **SAW.req**, pulsando el botón Examinar. Marcarán la casilla **No soy un robot** y harán clic en el botón **Procesar el archivo**.

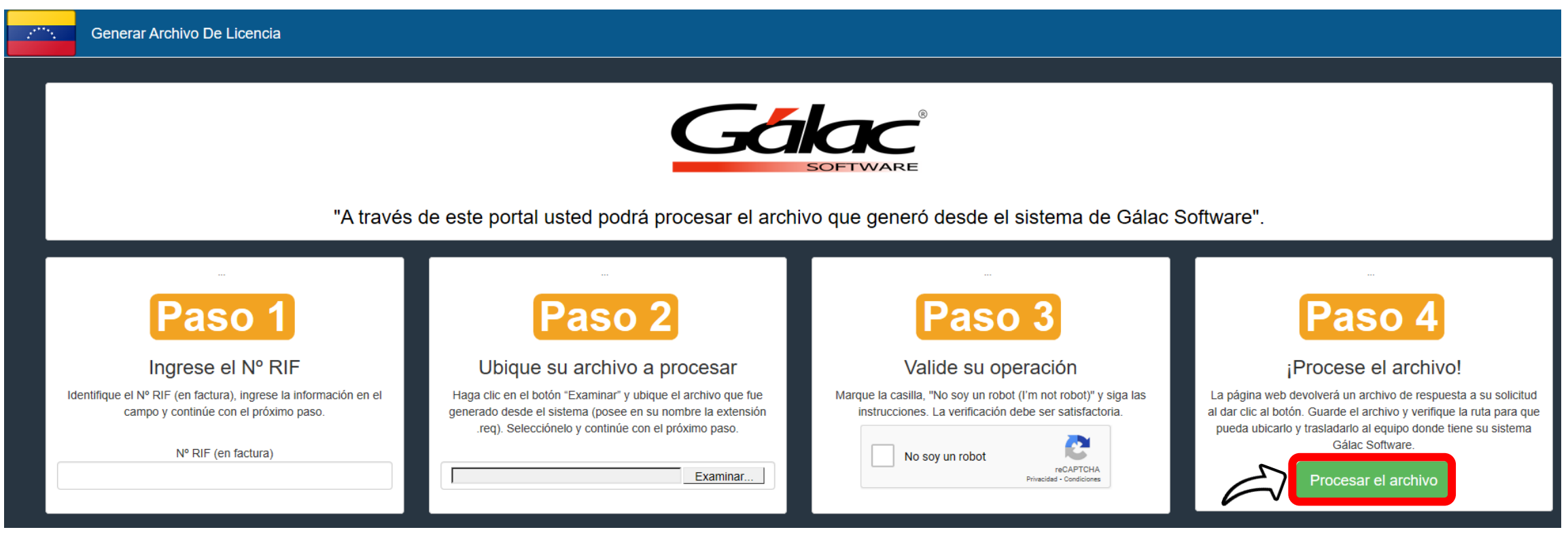

9) Después de presionar el botón **Procesar el archivo**, les aparecerá un archivo como se muestra a continuación:

SAW\_RegistrarOffline.licg

Y regresaremos a la ventana de la aplicación de Gálac donde habíamos quedado y presionaremos el botón Cargar solicitud.

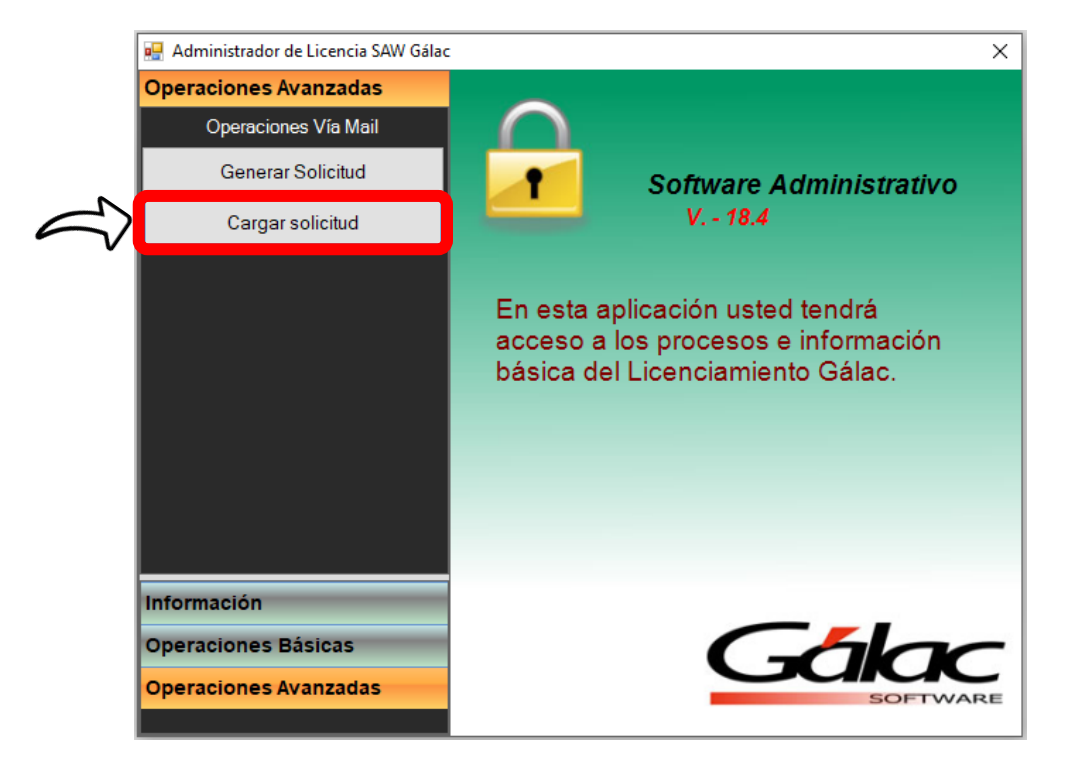

## 10) Posteriormente seleccionarán la opción: Registrar Licencia

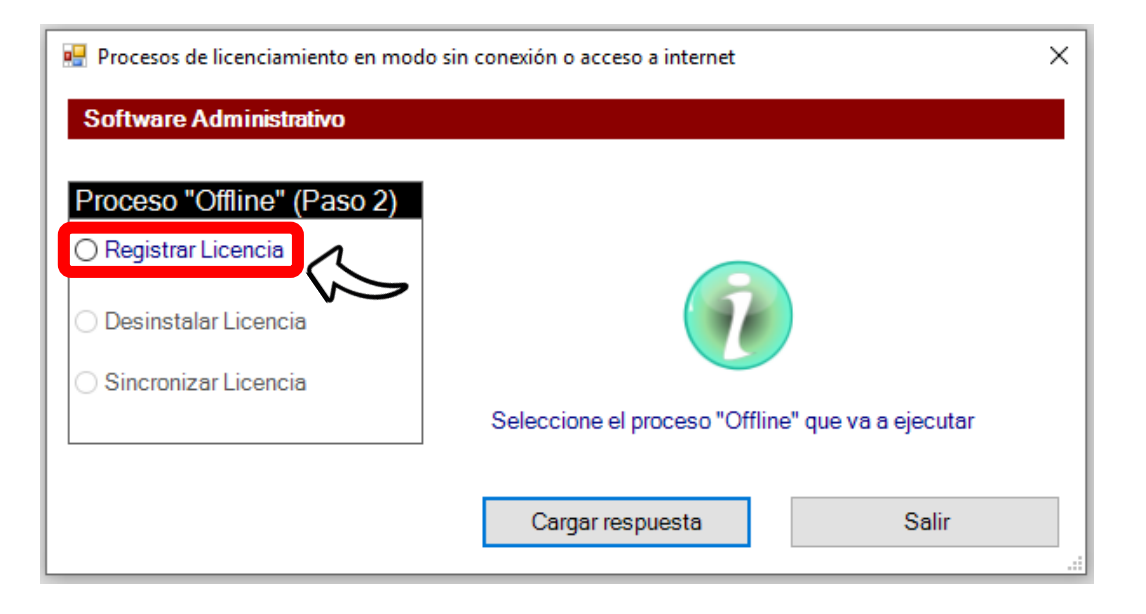

11) Realizarán el llenado de los campos: Factura No., N° RIF (en factura) y Código del Artículo y pulsarán el botón Cargar respuesta.

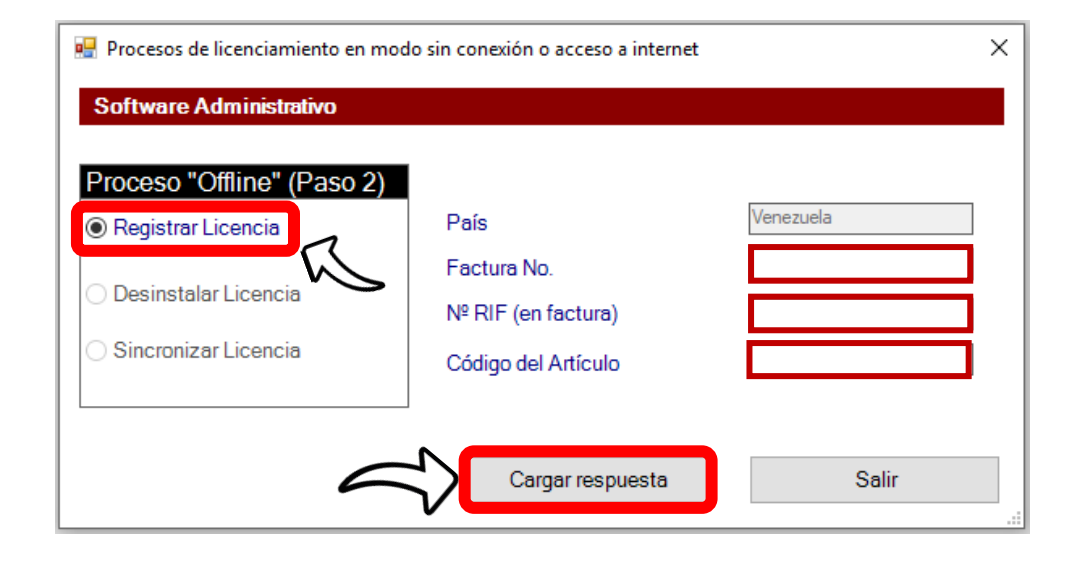

12) Por último ubicarán el archivo que se generó anteriormente**:** SAW\_RegistrarOffline.licg

Y les aparecerá el mensaje indicando que ha finalizado el proceso de Registrar Licencia.

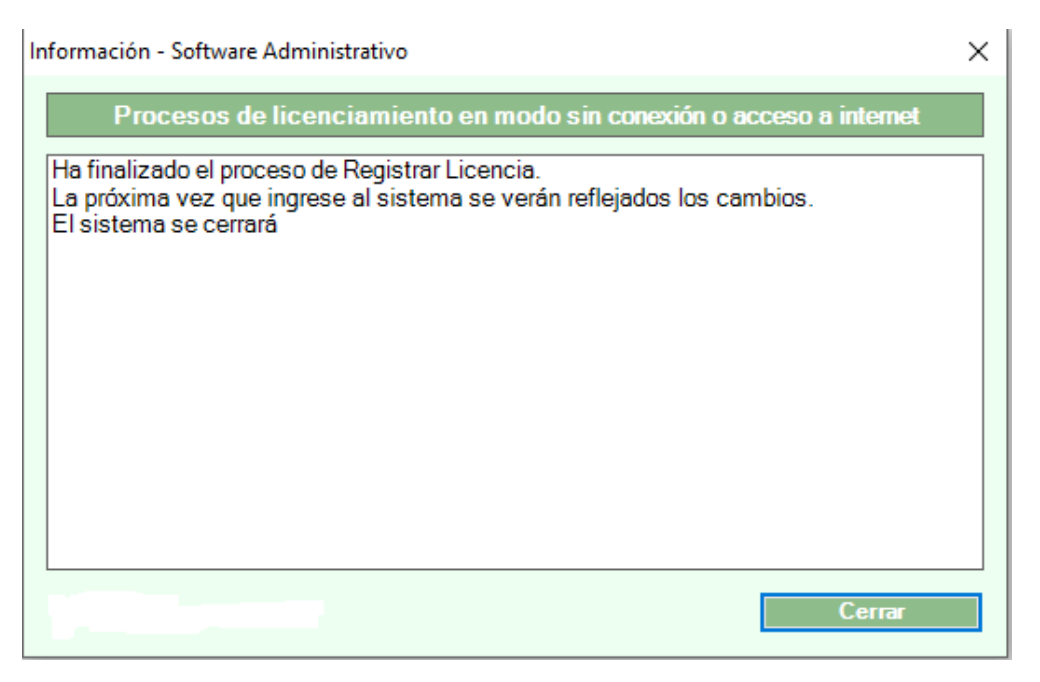